## CENÁRIO

## **Instruções para o Servidor abrir um chamado na Central de Serviços** PASSO A PASSO(11 PASSOS)

1- Acesso o menu "Central de Serviços :: Abrir Chamado"

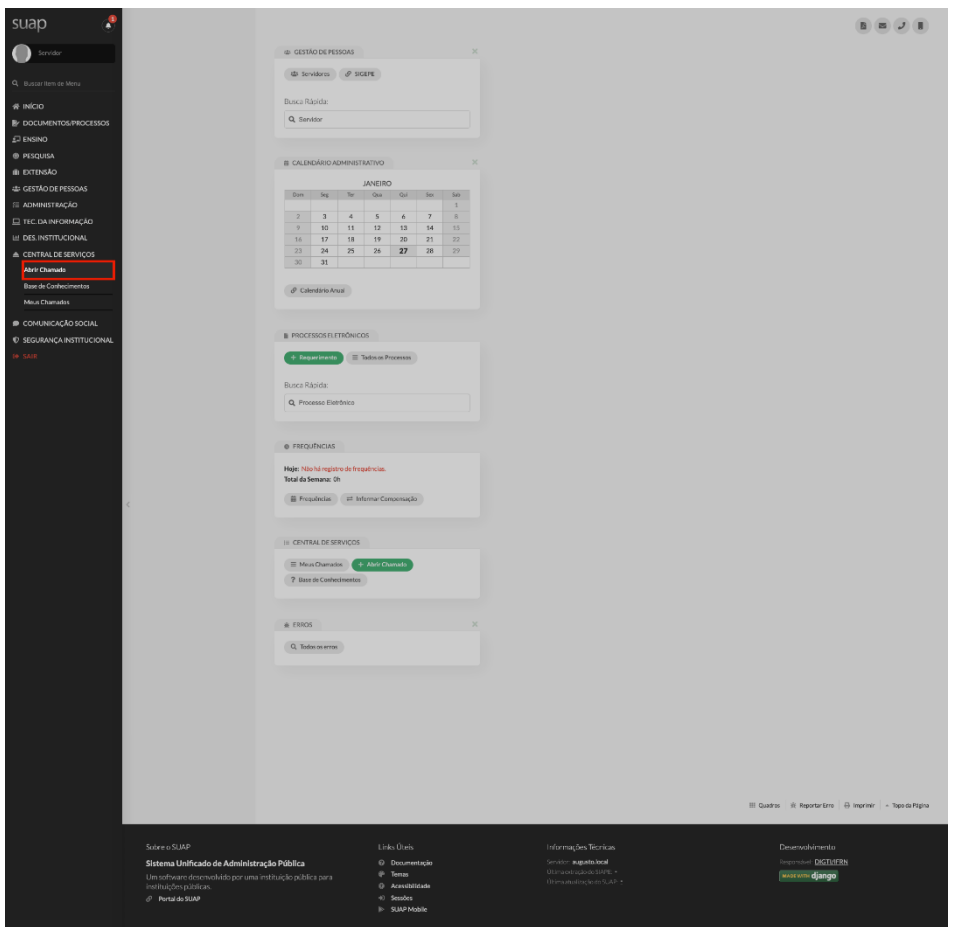

2- Vejo a página "Listar Áreas do Serviço"

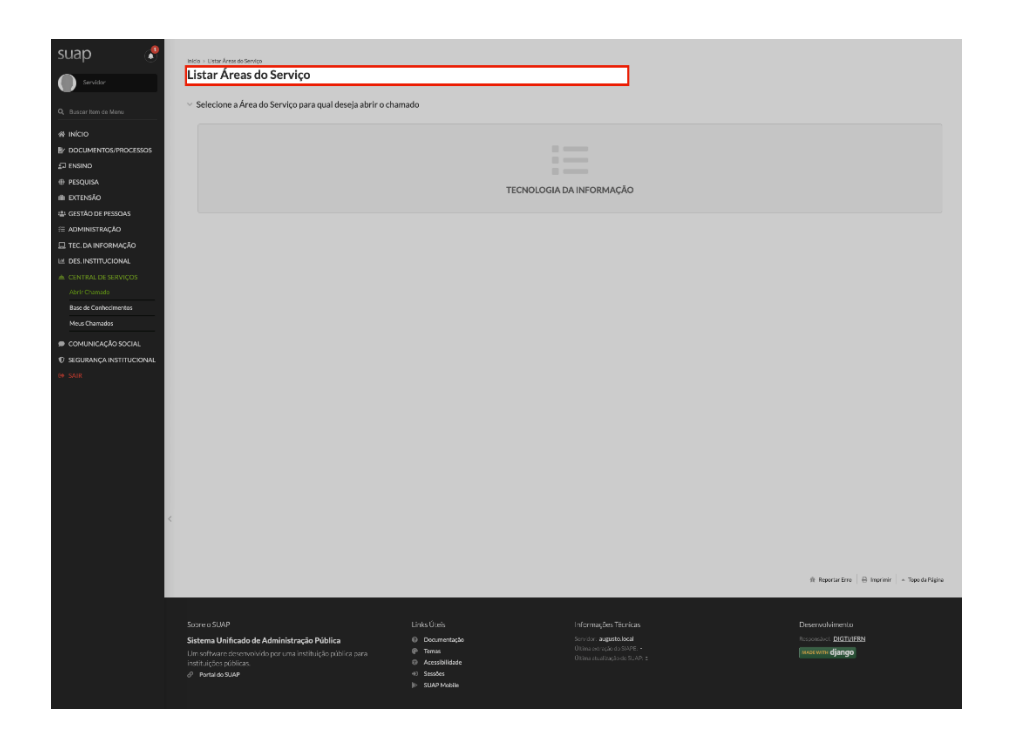

3- Clico no link "Tecnologia da Informação" na listagem das áreas

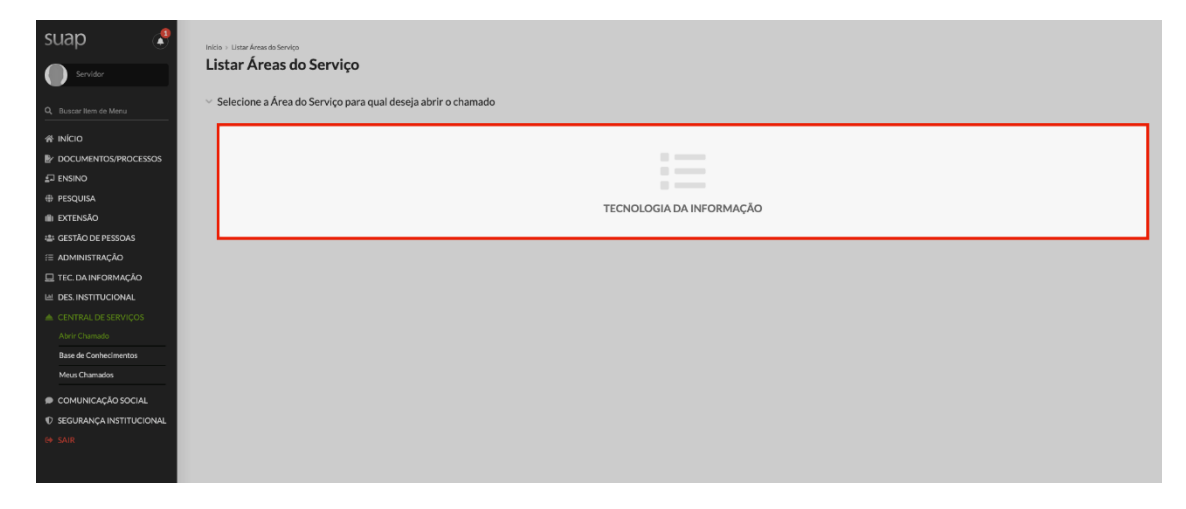

4- Vejo a página "Abrir Chamado para Tecnologia da Informação"

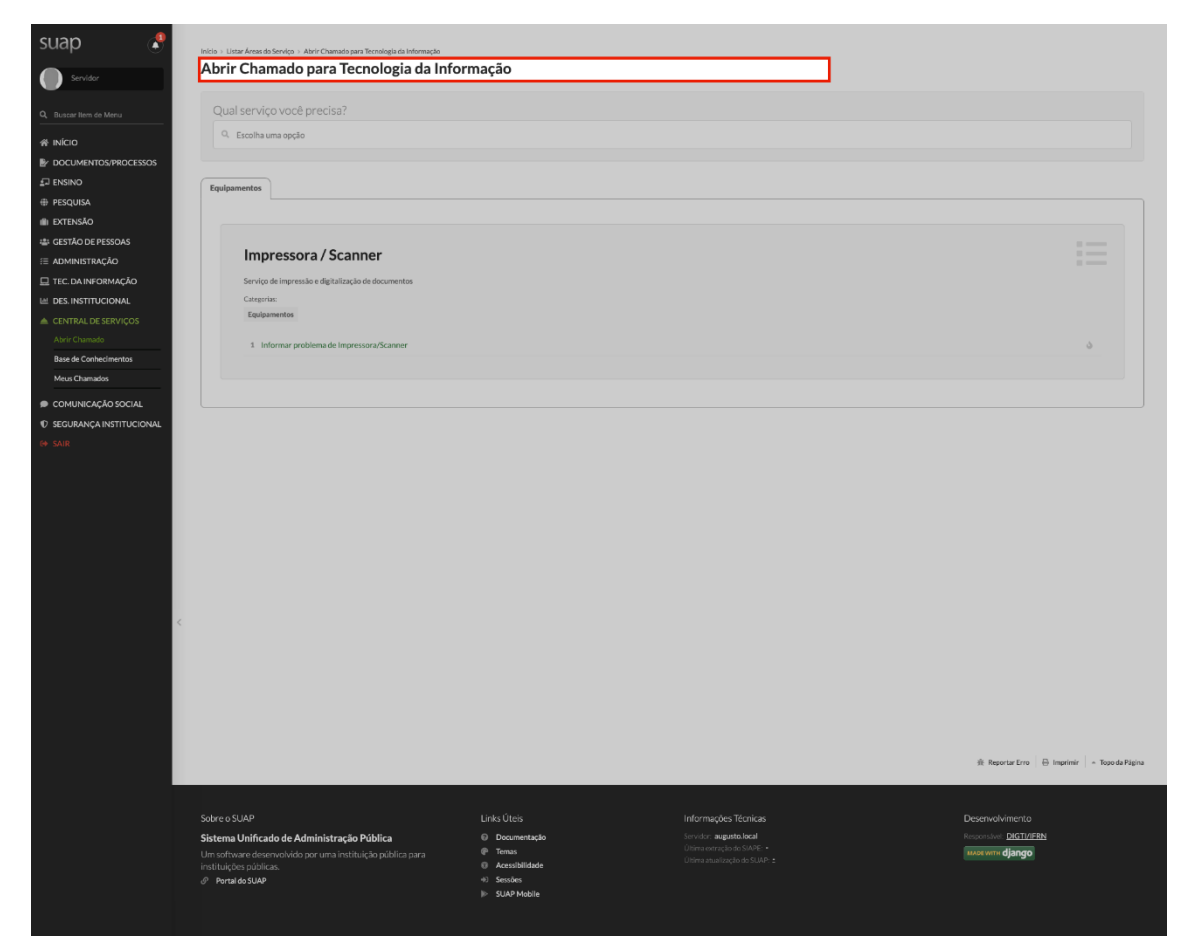

4.1- Escolho a aba do Campus " Sabará".

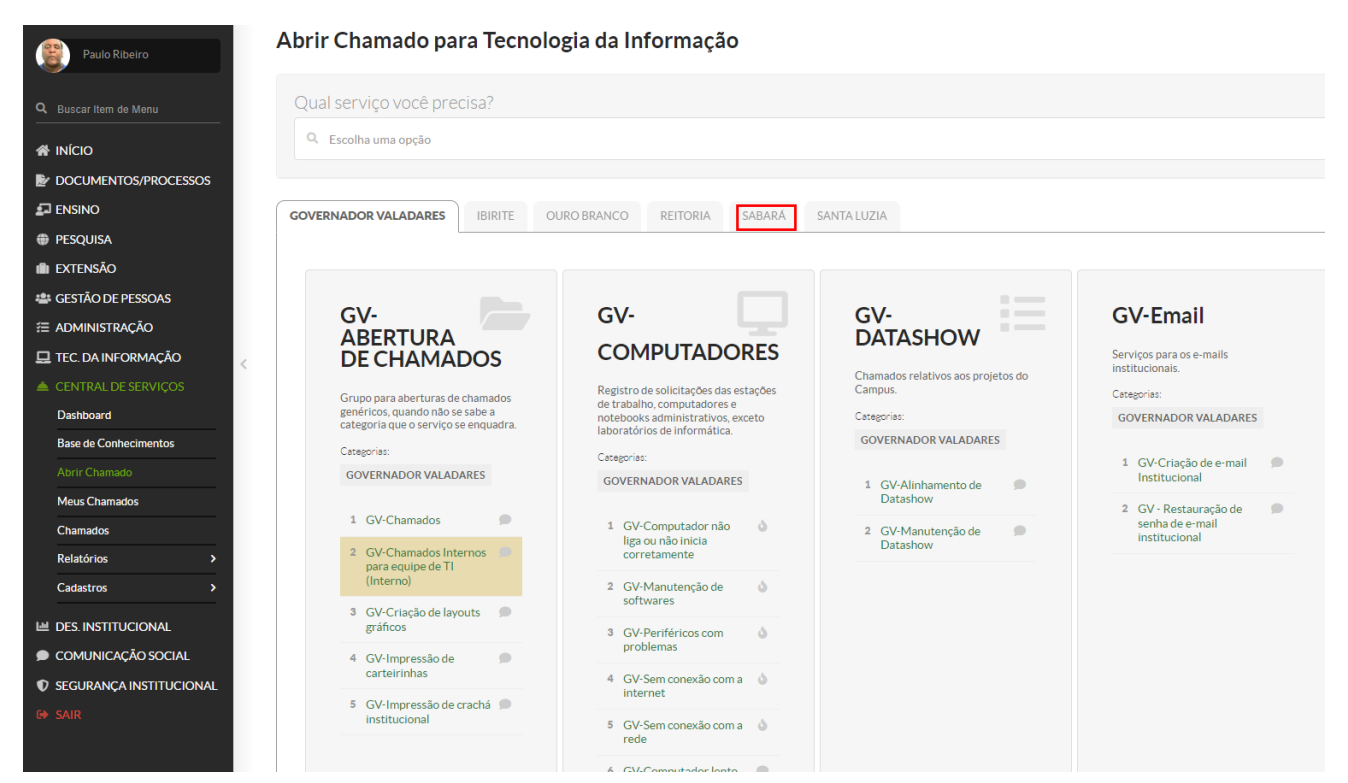

5- Clico no link "Informar problema de SAB-XXX ( ESCOLHA A OPÇÃO QUE MELHOR SE RELACIONA COM A SOLICITAÇÃO DESEJADA E COLOQUE A SIGLA SAB no inicio)

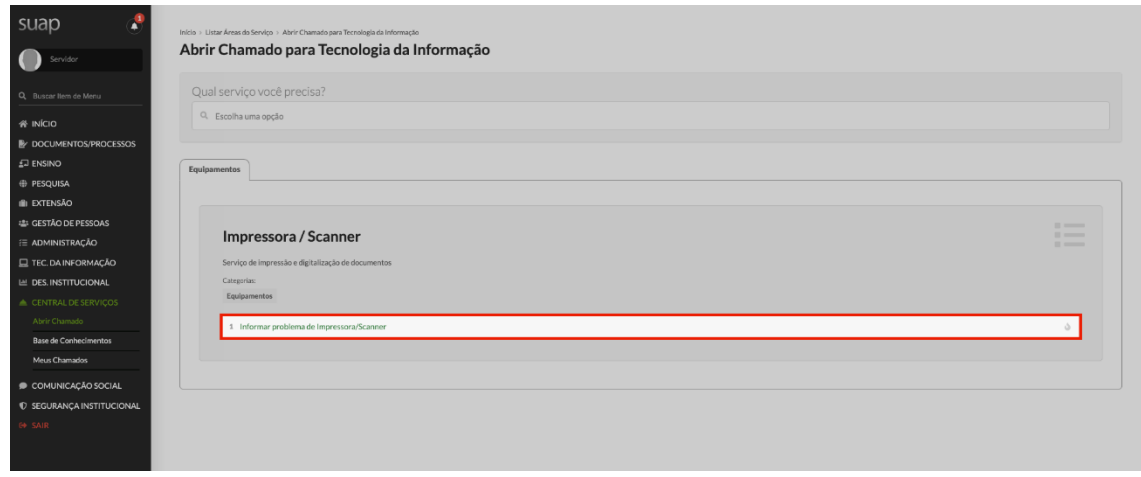

6- Vejo a página "Informar problema de Impressora/Scanner" ( COMO EXEMPLO)

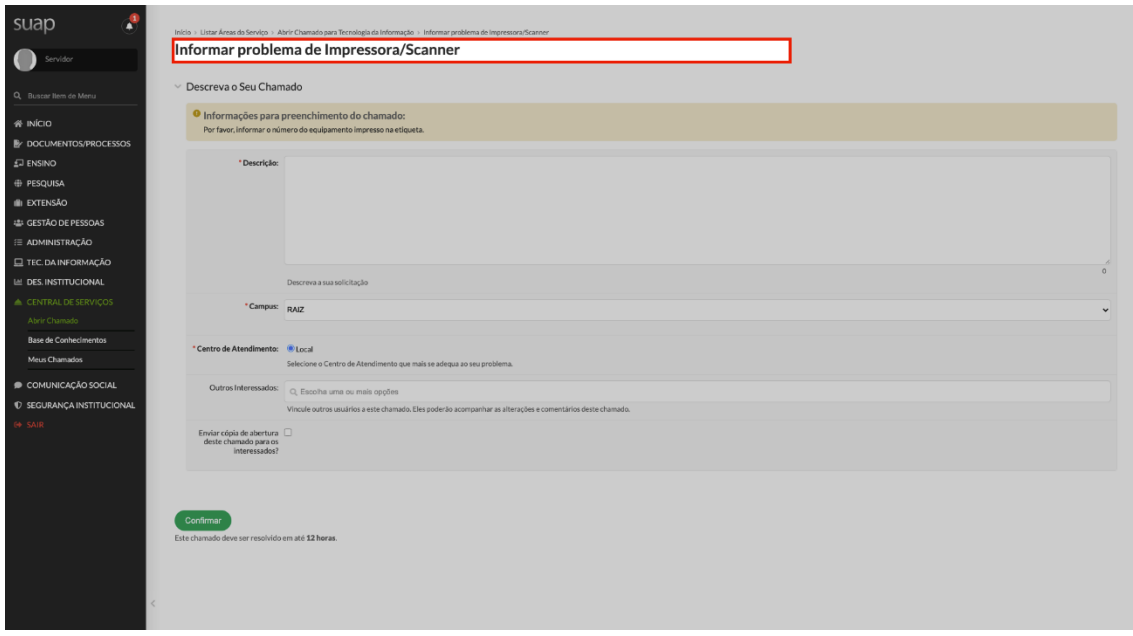

## 7- Clico no botão "Confirmar"

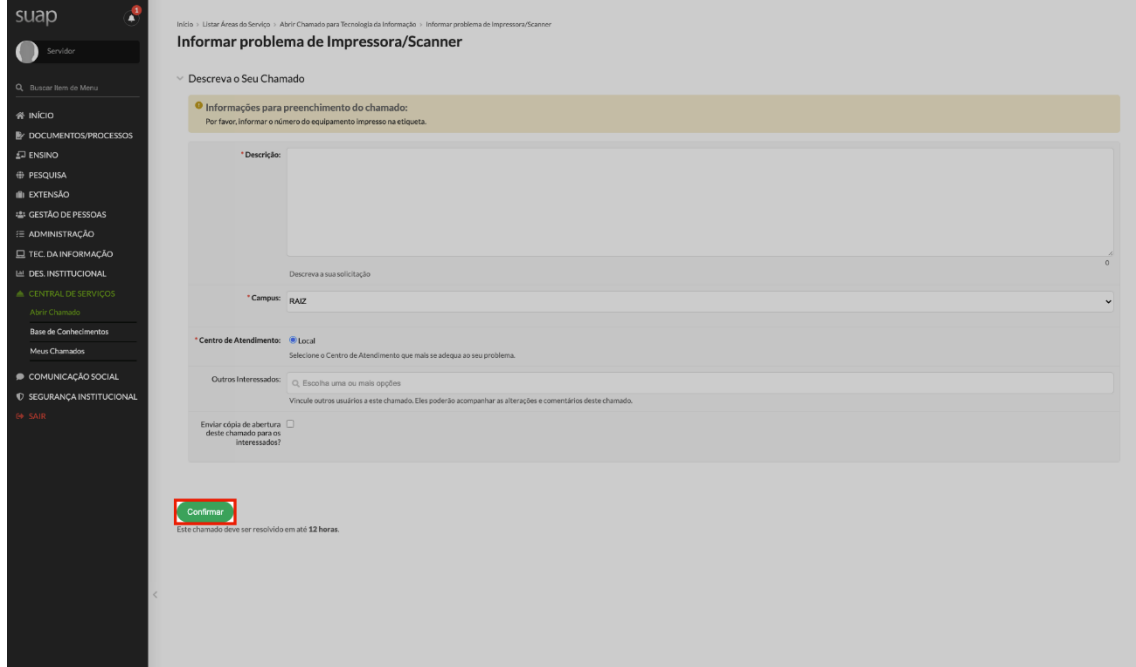

8- Vejo mensagem de erro "Por favor, corrija os erros abaixo."

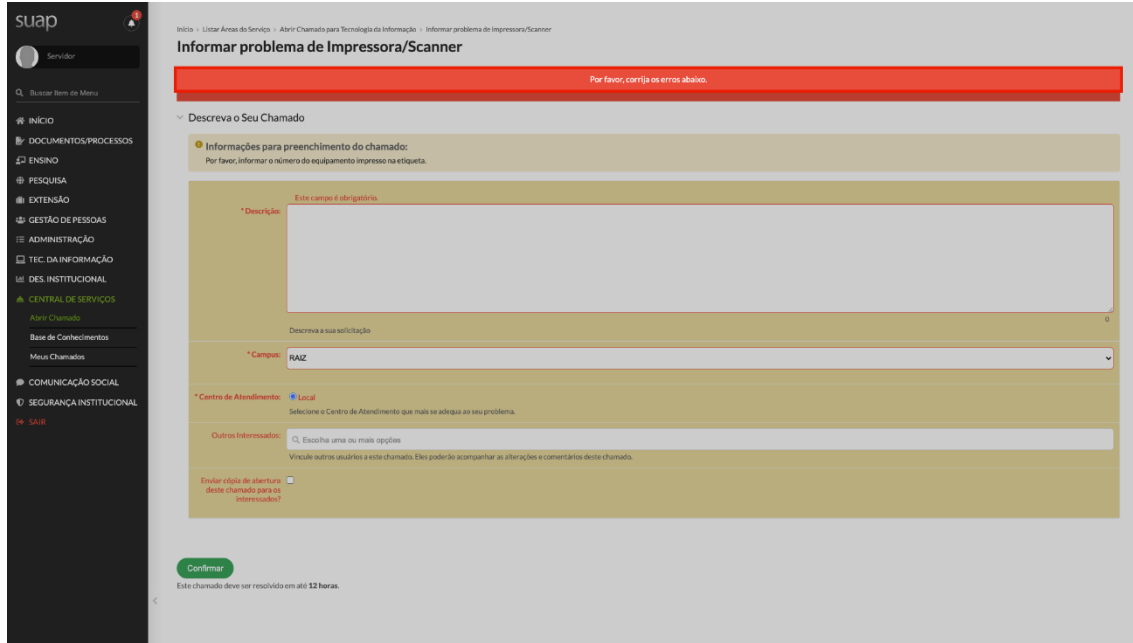

9- Preencho o formulário com os dados

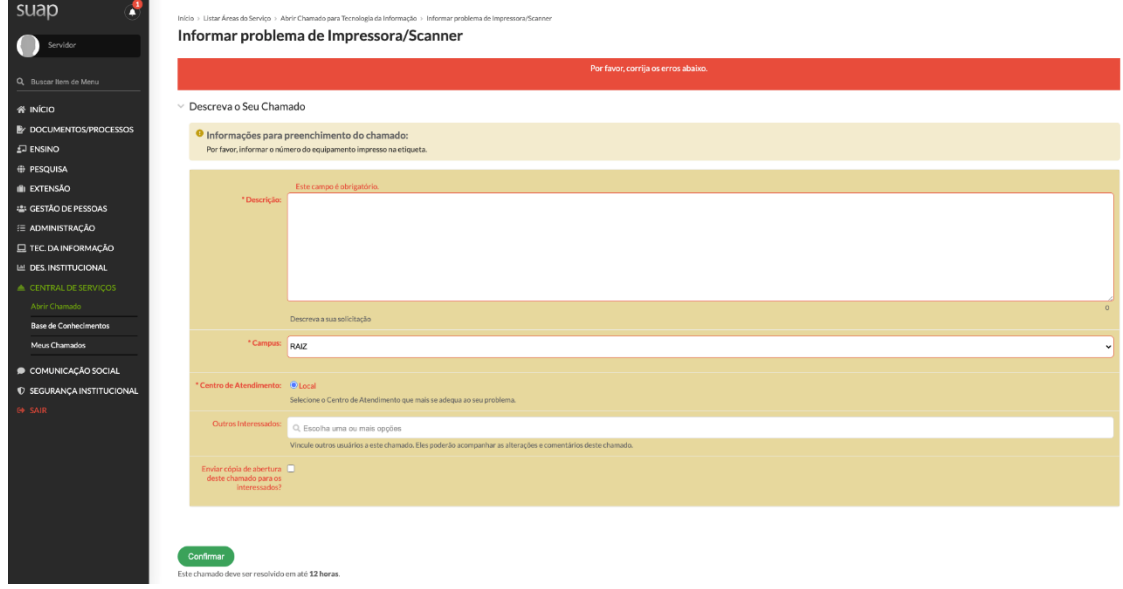

10-Clico no botão "Confirmar"

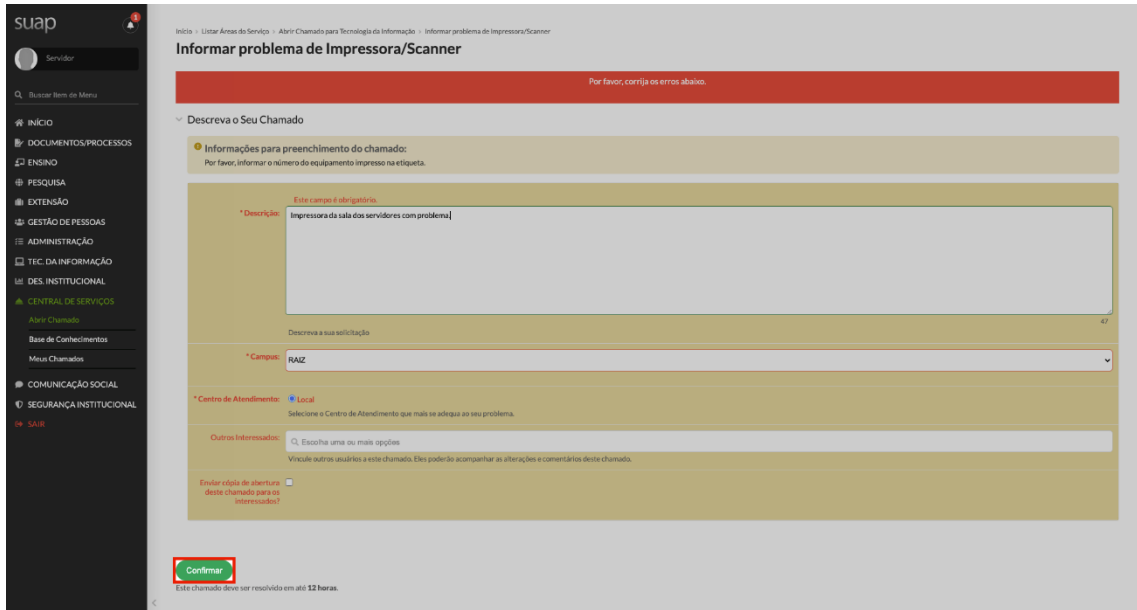

11-Vejo mensagem de sucesso "Chamado aberto com sucesso."

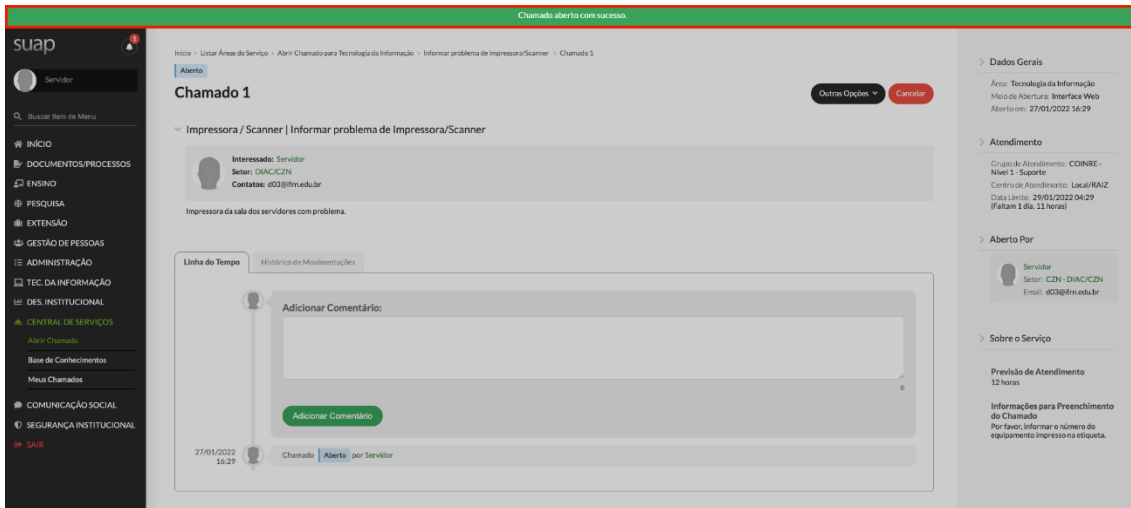